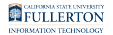

# **Students: Accessing the Campus Portal for the First Time**

This article covers how new CSUF students can access the student portal with a CWID and PIN, personalize their username and email address, set a password for their account, set security questions for the password reset process, and provide a cell phone number for campus emergency notifications and two-factor authentication.

# **1. Open a web browser to the CSUF homepage. Click Portal for Student, Faculty and Staff.**

[Open your internet browser to the CSUF homepage.](http://fullerton.edu/) 

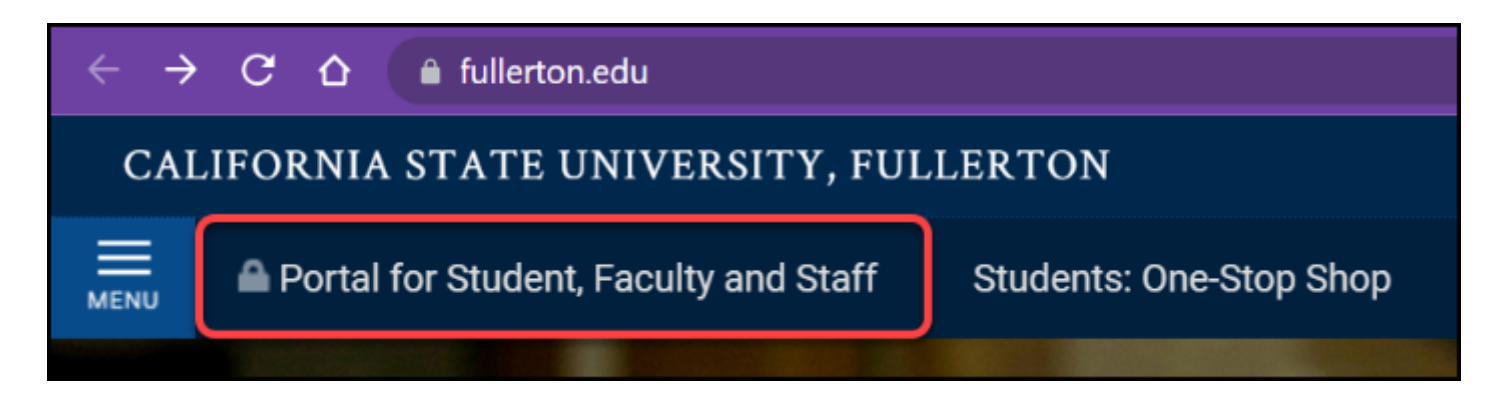

### **2. Click Create my campus account under First time students and applicants.**

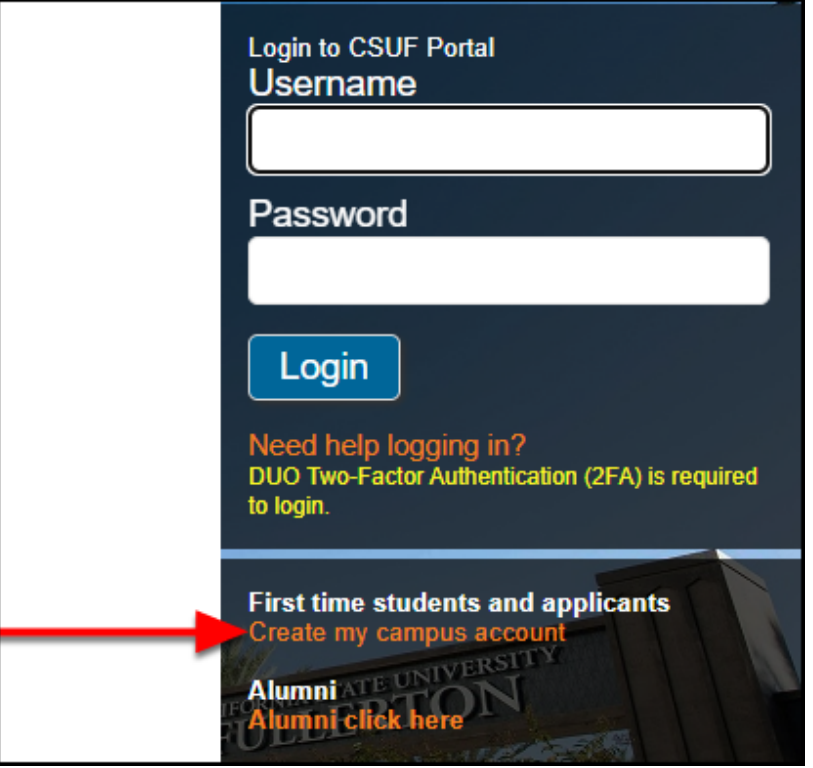

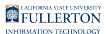

# **3. Enter your CWID and PIN. Then click Sign In.**

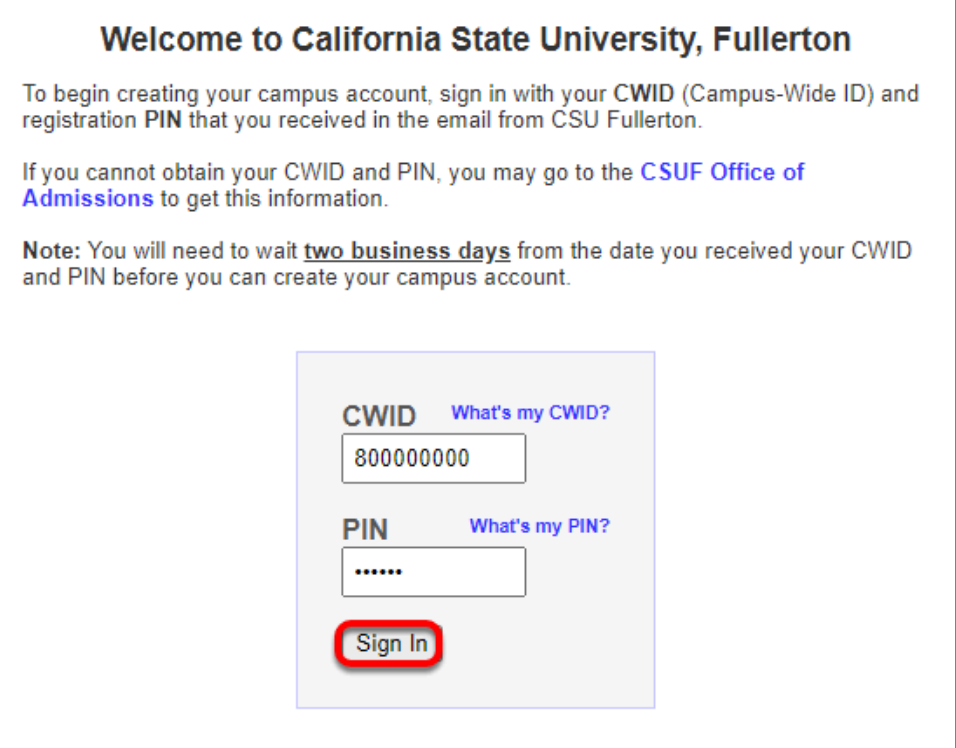

Can't find your CWID & PIN? [Contact Admissions for assistance](http://admissions.fullerton.edu/contact.php).

You should have received an email with your CWID (Campus-Wide ID) and PIN from the Admissions Office. Keep in mind you may need to wait 24-48 hours before you can log in with your CWID and PIN.

FULLERTON

### **4. Enter your Last Name, Date of Birth, and Home ZIP code to verify your identity. Then click Continue.**

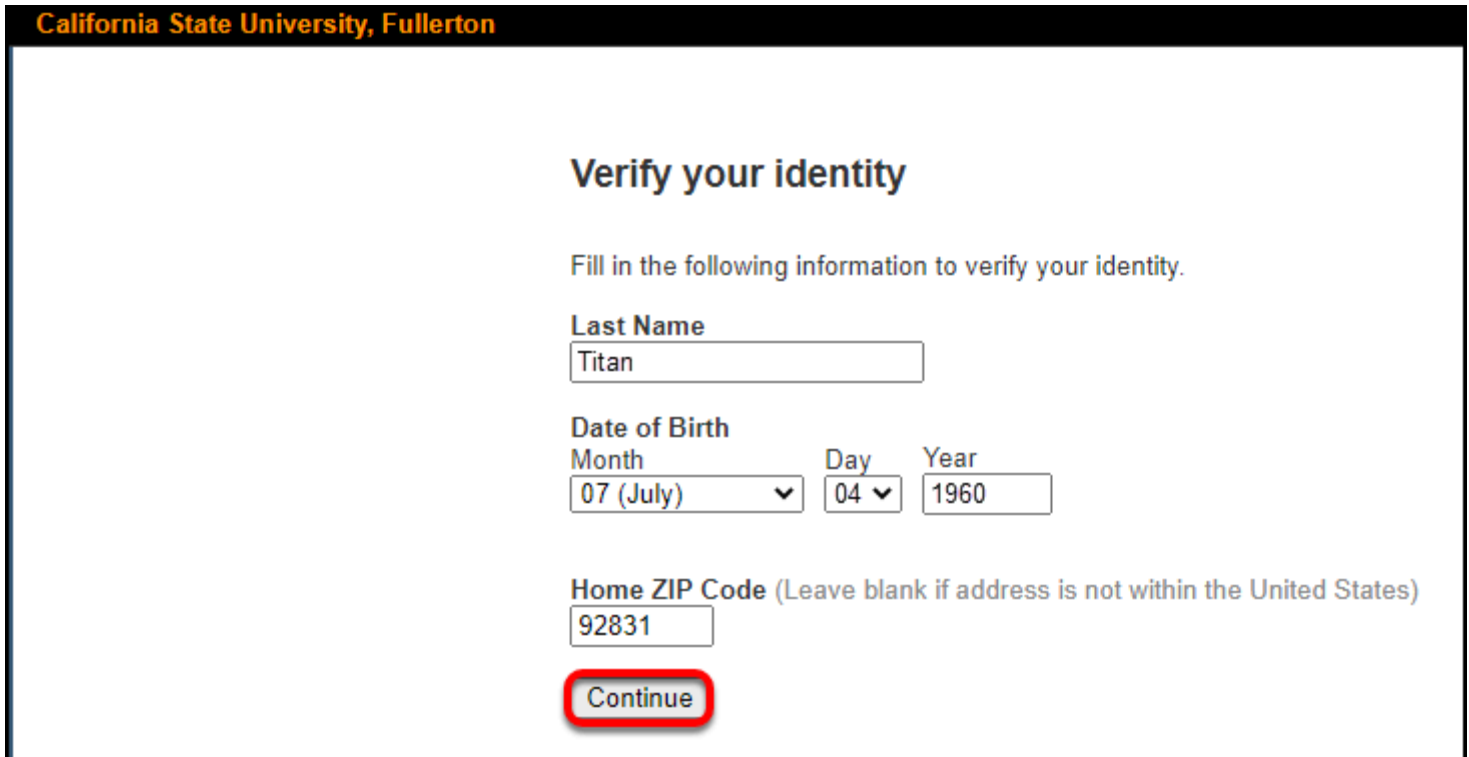

### **5. Create a username for your campus student account and email address.**

You will NOT be able to change your username later, so be sure to pick a professional username that could be put on a resume!

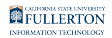

#### **Create a campus account**

Your campus account will be used to access:

- the CSUF portal
- campus computer labs
- the campus wireless network
- off-campus access to the online library databases
- and many other online campus resources

#### **Choose your Username (Required)**

Your username will also be your campus email address (e.g. tuffy@csu.fullerton.edu). This email address will be used for all campus related correspondence.

Please be considerate and **choose a professional username**.

Choose your username:

tuffy.titan @csu.fullerton.edu

Confirm your username:

tuffy.titan @csu.fullerton.edu

**Username Requirements** 3 to 20 characters. May consist of letters, numbers, hyphens, underscores, or a period.

**f** Username requirements:

- 3-20 characters
- Can include:
	- letters
	- numbers
	- - (hyphens)
	- (underscores)
	- . (period)

### **6. Create a password for your account.**

Be sure to create a password that you'll remember!

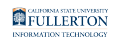

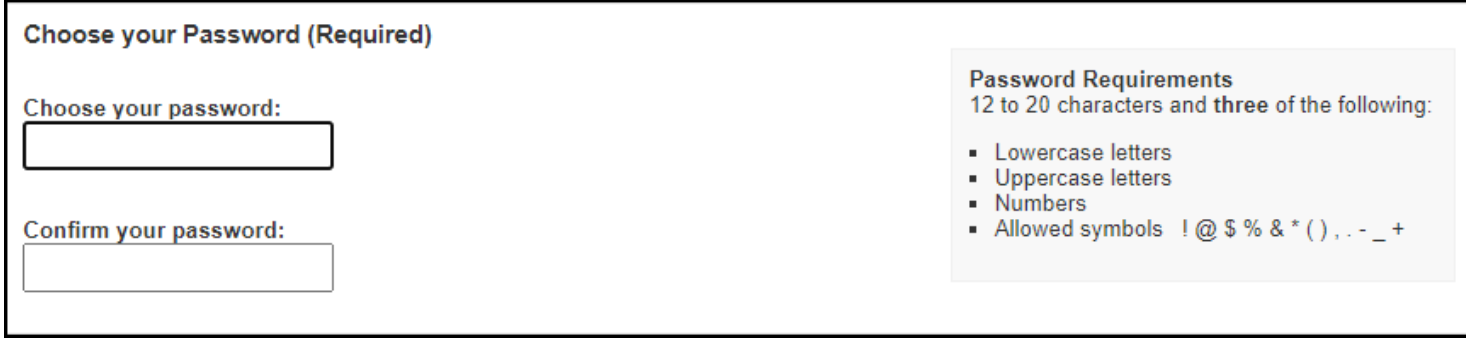

A Note that only the listed allowed symbols can be used as special characters.

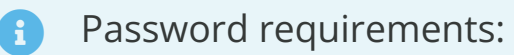

- 12-20 characters
- It must contain **three** of the following:
	- lowercase letter
	- uppercase letter
	- a number
	- a special character !  $@$  \$ % & \* (), .  $-$  +

### **7. Select three different security questions from the dropdown menus and enter your answer for each one.**

 These password recovery questions will allow you to easily reset your password if you forget it without having to contact the Student IT Help Desk.

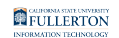

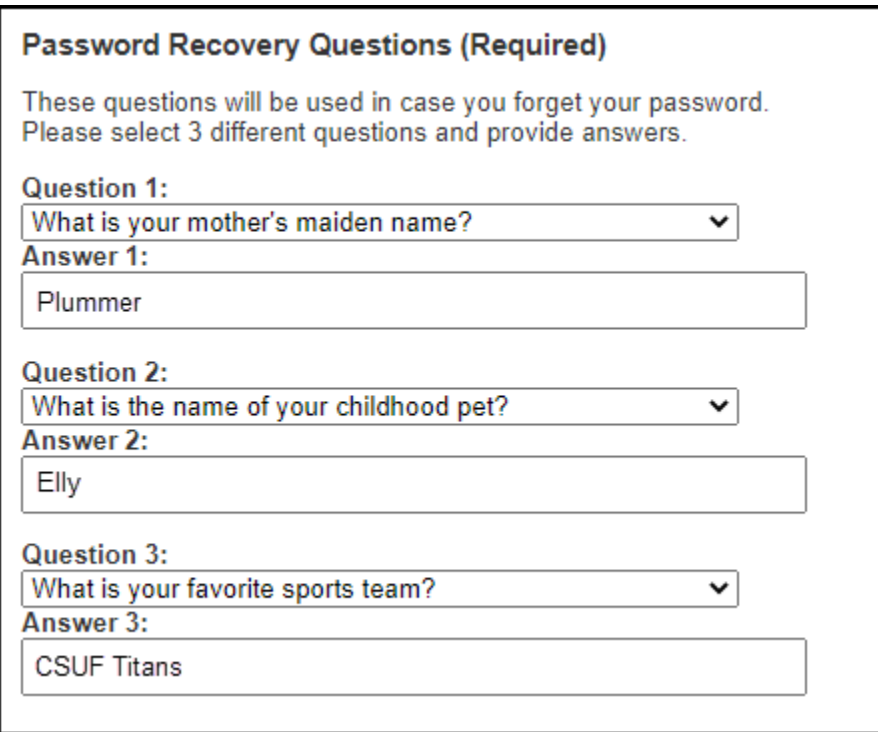

### **8. Enter your cell phone number to receive campus emergency notifications via text.**

This phone number will also be used for services that require two-factor authentication to verify your identity.

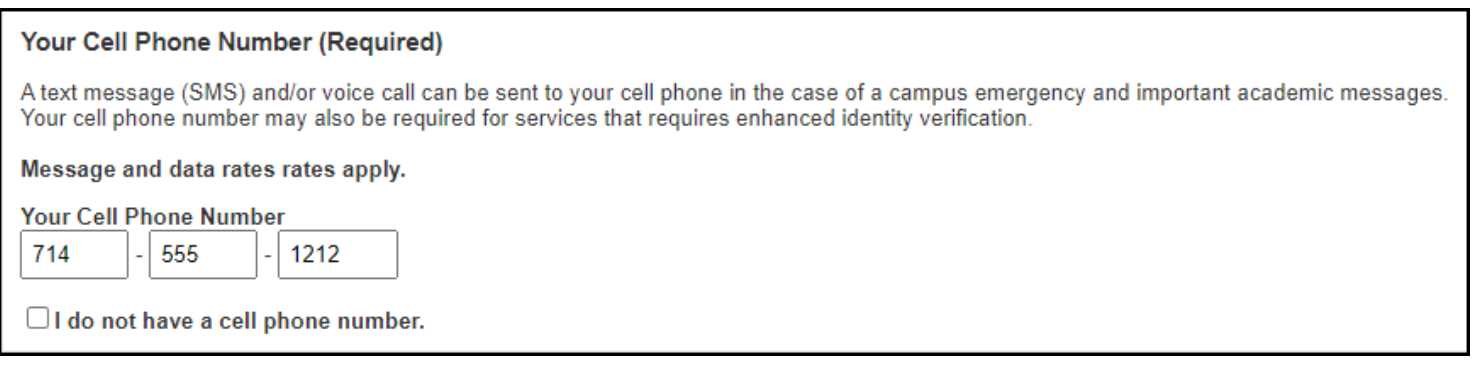

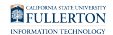

### **9. Review the information you've entered and then click Submit.**

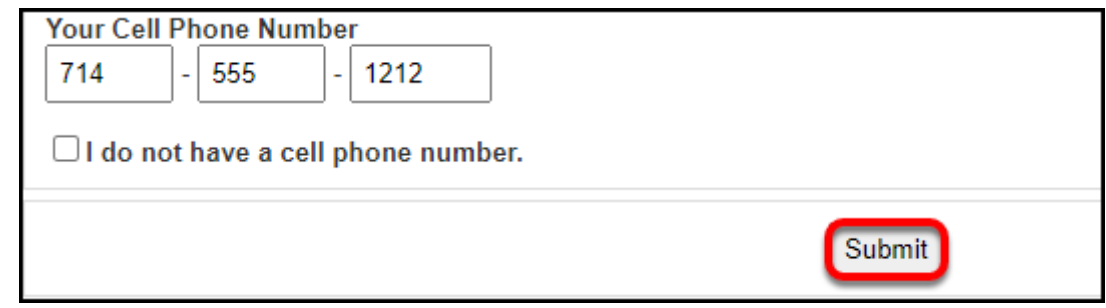

**10. You will see a confirmation page and your account will be ready within 10 minutes. Click Access the CSUF Portal to access your portal.** 

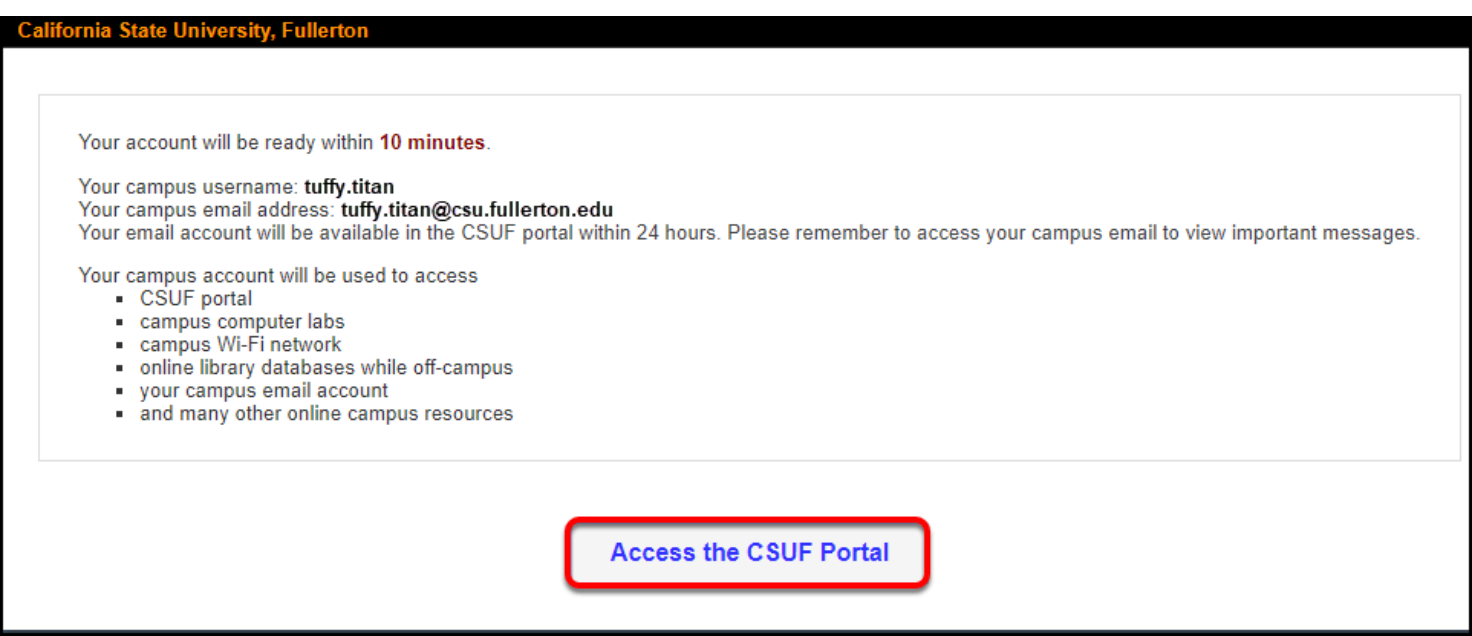

### **Next Steps**

The day after you create your account, you will be prompted to set up your Duo twofactor authentication account when you log in to the portal. View the user guide on how to activate your Duo account.

# **Need More Help?**

Can't find your CWID and PIN? Contact the [Admissions Office](http://admissions.fullerton.edu/contact.php).

Technical issues? Contact the Student IT Help Desk at 657-278-8888 or [StudentITHelpDesk@fullerton.edu.](mailto:StudentITHelpDesk@fullerton.edu)